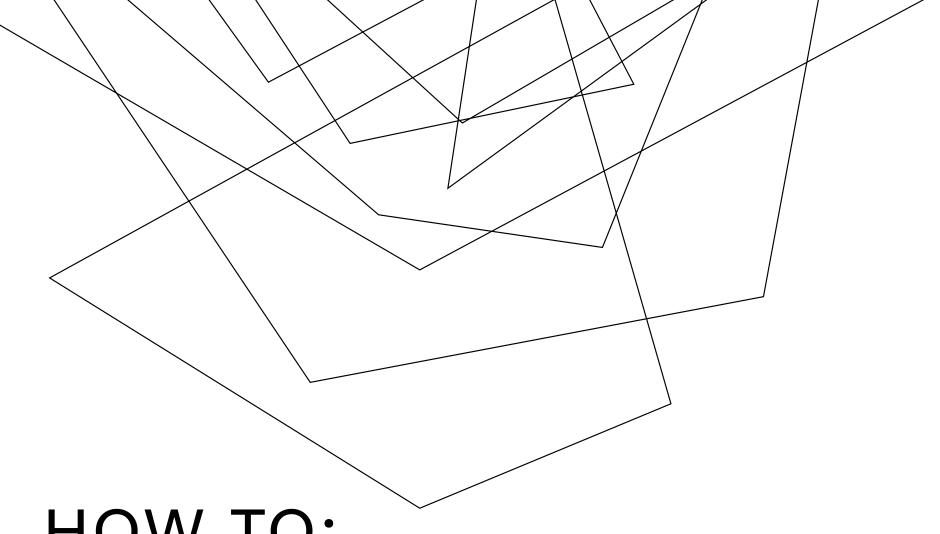

## HOW TO:

CLEAR BROWSER CACHE IN GOOGLE **CHROME ON WINDOWS** 

Deleting Chrome Cache (WINDOWS) The browser cache is temporary storage on your computer that stores part of what you see when you visit the website. Sometimes browsers do not clear the cache data when you close it. When we updated the JU page if you browser still has the old page stored it will not let you login to the JU portal.

1.On your computer, open Chrome browser

2.At the top right, click More (the 3 dots) and select "more tools" then "clear browsing data"

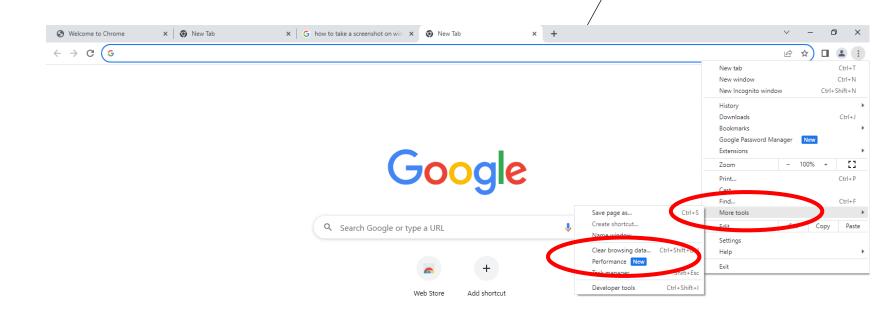

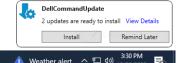

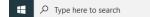

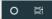

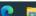

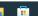

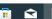

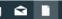

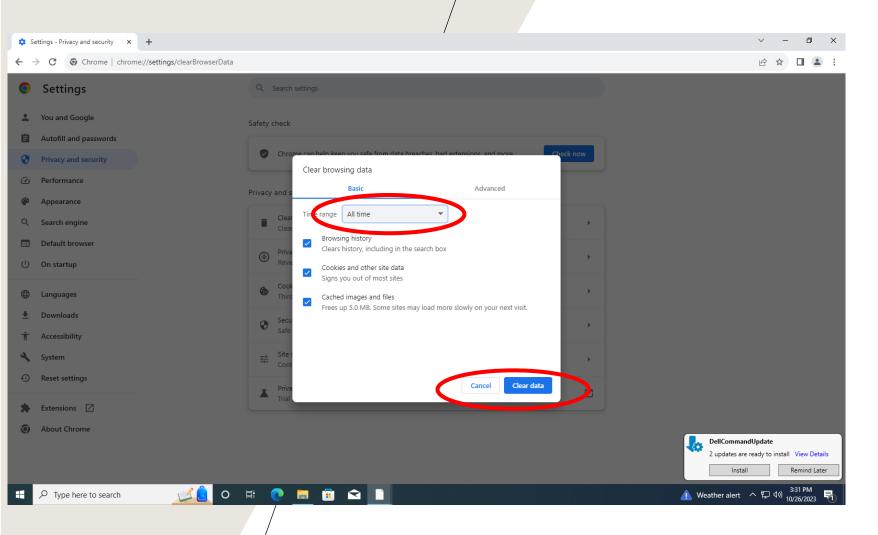

3.Make sure to change the time range to "all time" or "the beginning of time" then click on Clear Data

7.Close the browser then Re-open and attempt to login to MyJU website again